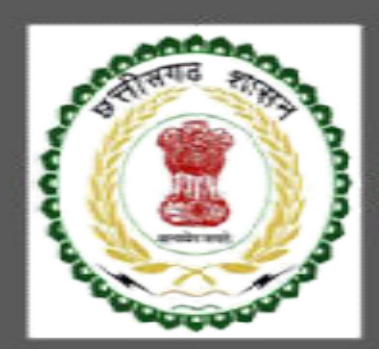

# Labour Department, Chhattisgarh

User Guide for Interstate Migration Service

CHHATTISGARH GOVERNMENT, LABOUR DEPARTMENT | Address: Block 3, Second Floor, Indravati Bhavan, Naya Raipur (Chhattisgarh), India Phone: 0771-2443513,14,15,16 Email - cglc2012@gmail.com

## **Table of Contents**

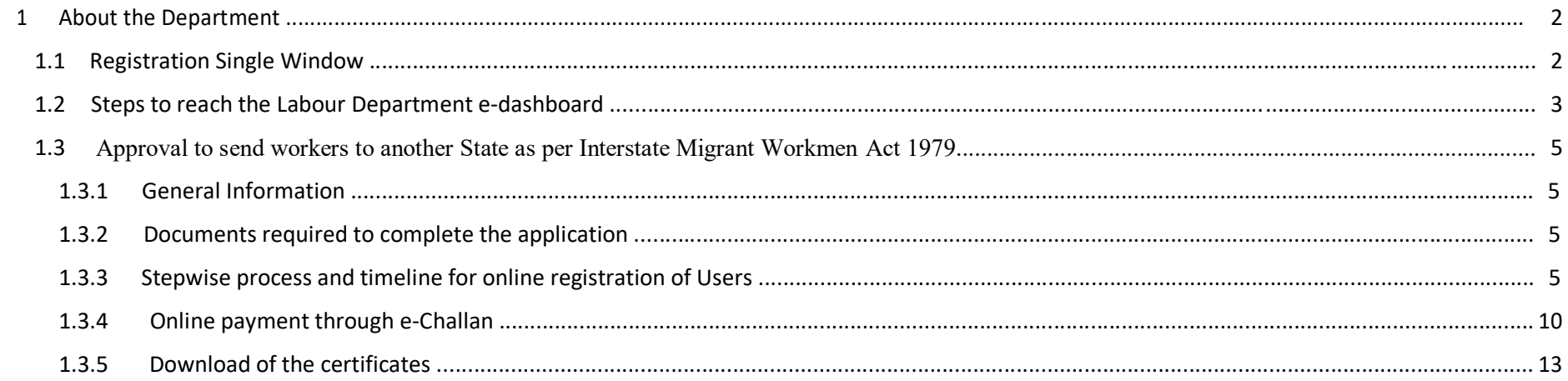

### 1 About the Department

The Labour Department of Chhattisgarh aims to provide world class environment to the investors in Chhattisgarh. The department offers following services online for the ease of investors thereby improving ease of doing business in the state:

- 1. Approval of plan and permission to construct/extend/or take into use any building as a factory under the Factories Act, 1948
- 2. Registration and grant of license under The Factories Act, 1948
- 3. License for contractors under provision of The Contracts Labour (Regulation and Abolition) Act, 1970
- 4. Registration of principal employer's establishment under provision of The Contracts Labour (Regulation and Abolition) Act, 1970
- 5. Registration under The Building and Other Construction Workers (Regulation of Employment and Conditions of Service) Act, 1996
- 6. Renewal of license under The Factories Act, 1948
- 7. Renewal of license for contractors under provision of The Contracts Labour (Regulation and Abolition) Act, 1970
- 8. License for workmen under Interstate Migrant Workmen Act 1979.

The above services are available online on the departmental website http://cglabour.nic.in/. The other services apart from listed above will be provided as it is by the department.

The user guide contains below information regarding each service:

- 1. General guidelines for Users: Who needs to fill optional/compulsory
- 2. Complete list of documents required
- 3. Stepwise process and timeline for online registration of Users
- 4. Download of the certificates
- 5. Sample application forms in annexure
- 6. Third Party verification

#### 1.1 Registration Single Window

For availing the facility of online services of various department of Chhattisgarh, users will have to register online. An e-dashboard will be generated for the user from which the services of Labour Department can be availed.

#### Registration is a two steps process:

Step 1 User Registration: User registers himself once with Single window (SW) and creates an account.

Step 2 Unit Registration: User can register their units after logging into the Single Window.

Each unit after registration will have a unique ID called "UdyamAkanksha Number" (UAN). All the incentives applicable to the specific unit and online application for various approvals can be availed through this UAN.

- 1.2 Steps to reach the Labour Department e-dashboard
	- 1. Registration & Generation of Login Credentials for Single Window & Generate UdyamAkanksha Number
		- i. Go to http://cglabour.nic.in/
		- ii. Login using single window login credentials

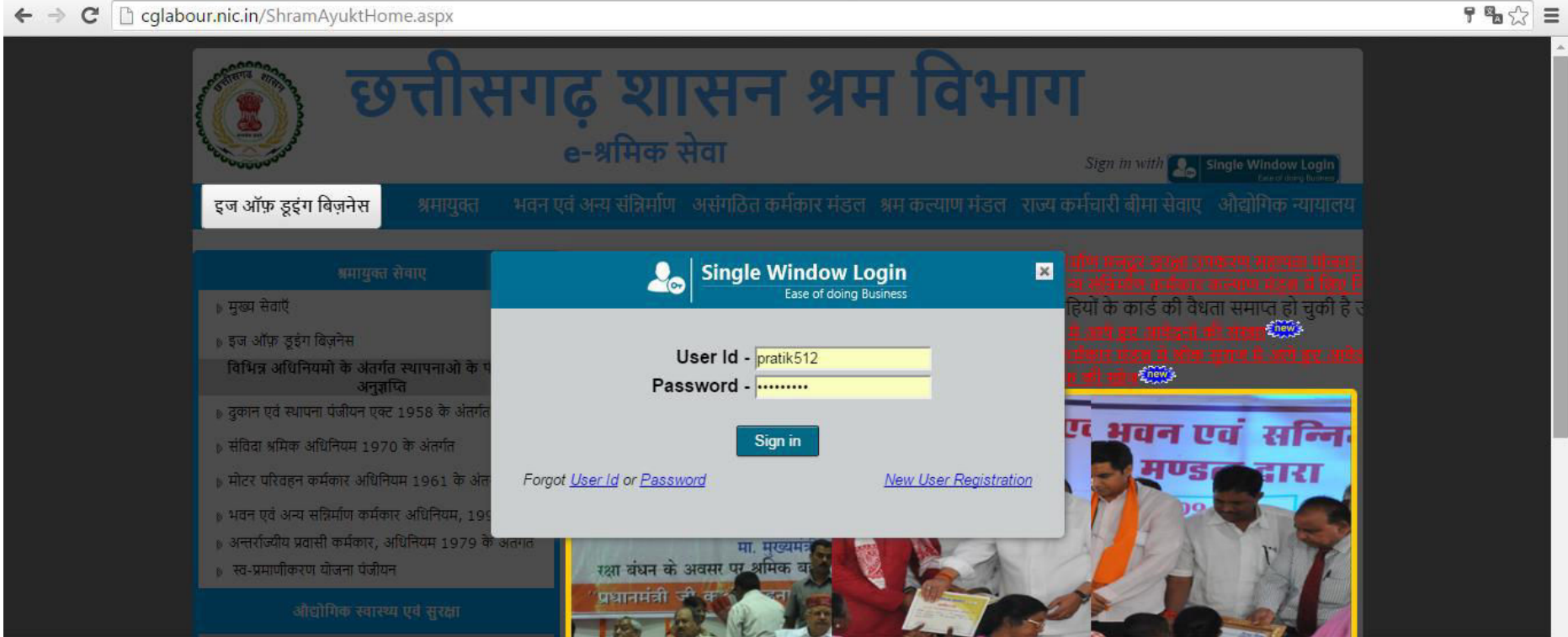

iii. After successful login, the system will ask for UdyamAkanksha Number (Unit Number) as follows, enter UAN of the establishment for which you are applying online services, click on Submit.

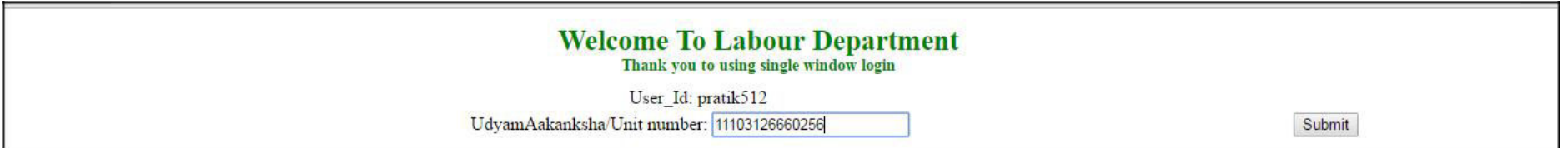

iv. After submitting UAN, the dashboard of Labour department opens up, showing services available through SW

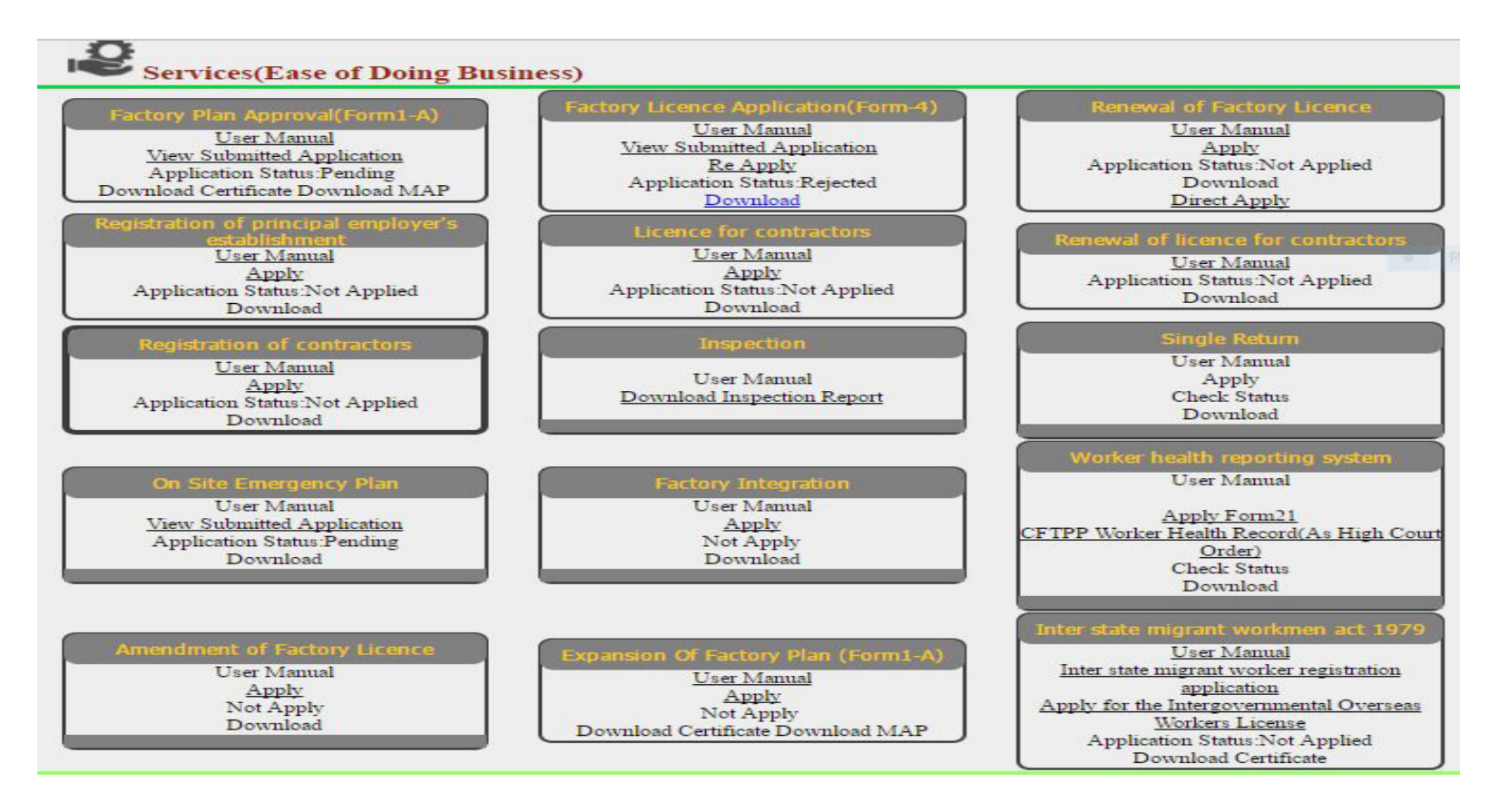

- 1.3 Approval to send workers to another State as per Interstate Migrant Workmen Act 1979
- 1.3.1 General Information

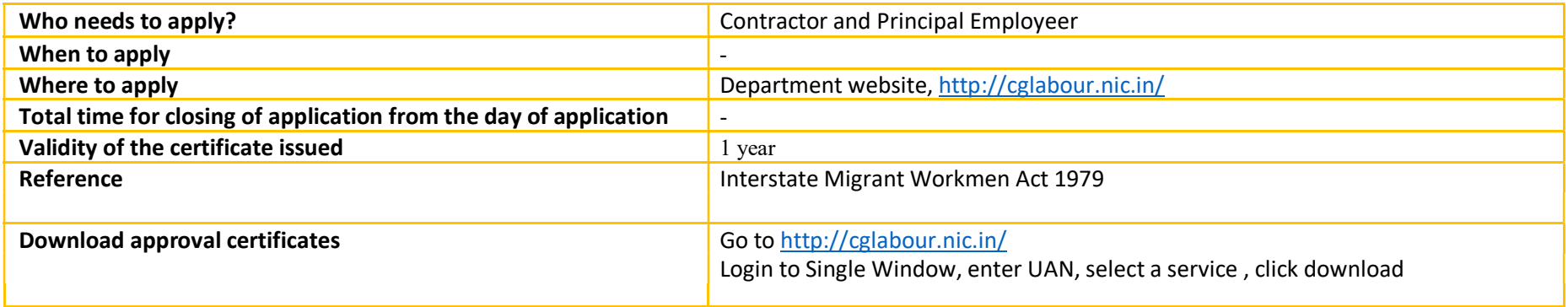

- 1.3.2 Documents required to complete the application
- I. Submit Form 5.

1.3.3 Stepwise process and timeline for online registration of Users

#### Timeline

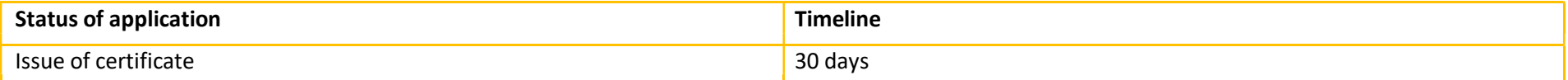

Stepwise Process

#### **Stepwise Process**

Registration

1. Single Window • First Time Users: Register with single window & apply for Udyam Akanksha Number (UAN) at http://cglabour.nic.in

> 2. Apply for Service on Department website

• Go to department website, http://cglabour.nic.in/ log into Single Window using user & password generated in step 1, enter UAN when asked. Select the type of application in the dashboard and click "apply".

• Read instructions to fill the form, enter all 3. Fill online form information required in the online form, scan & upload required documents.

> 4. Check status & • Check status of application & certificate certificate

download approval and download/view approved

- i. Open the e-Dashboard of Labour department
- ii. Click on "Interstate Migrant Worker Registration Application" under Interstate Migrant Workmen Act 1979.

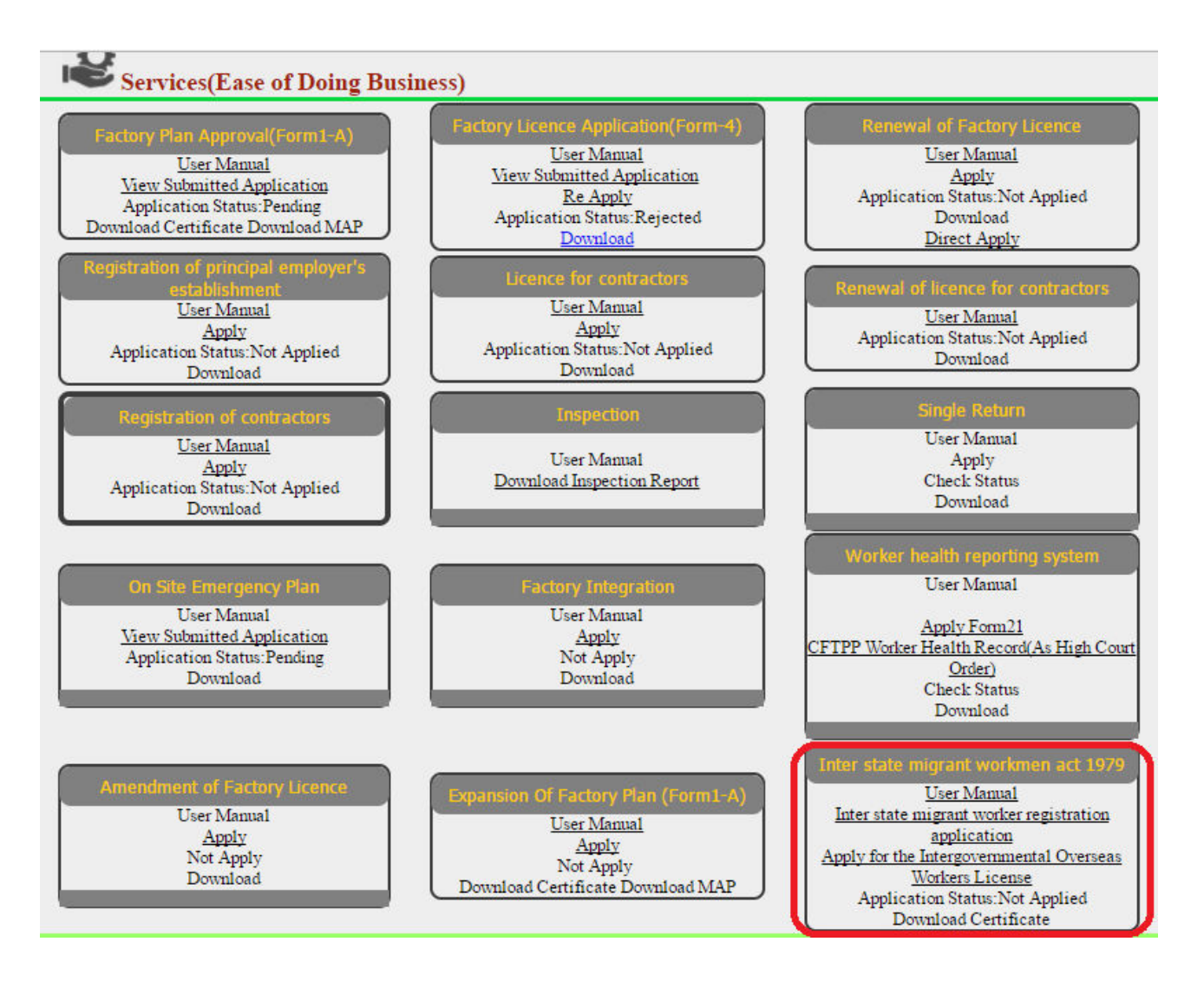

1. Fill the form with accurate information and upload the necessary documents, then click "Save Button" at the bottom of the page

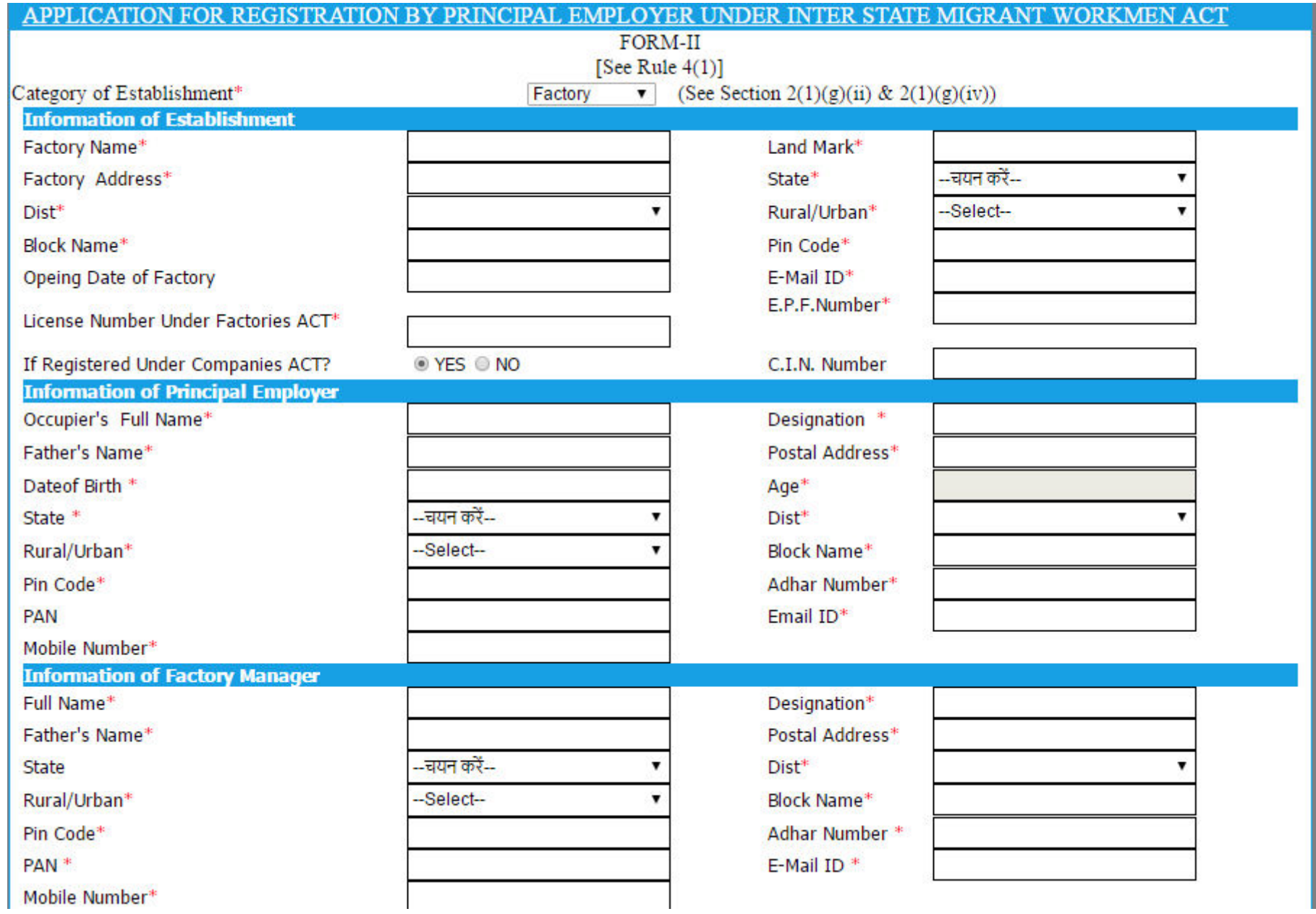

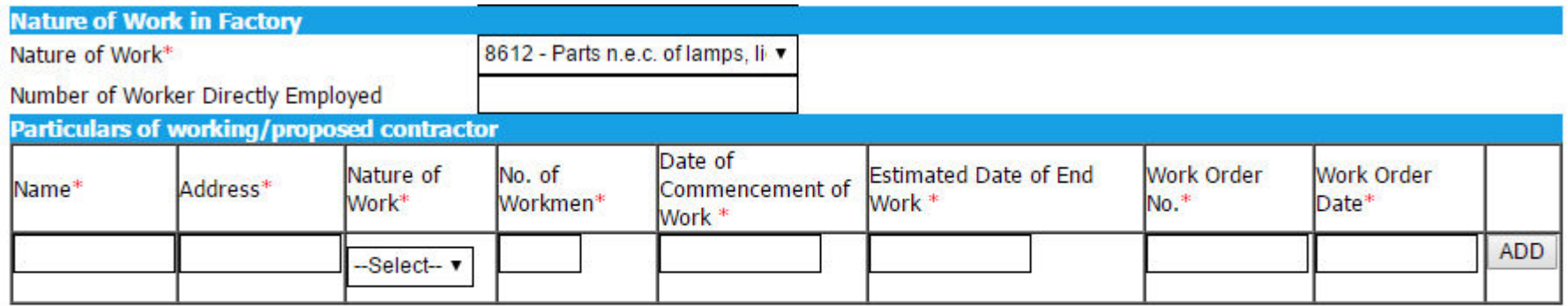

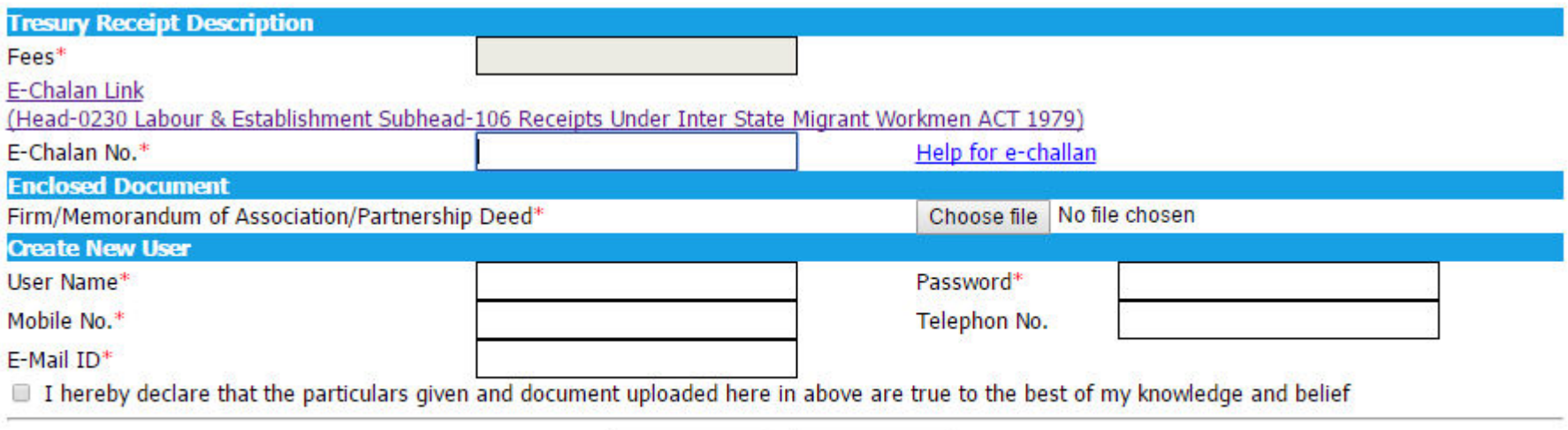

Save Cancel

#### 1.3.4 Online payment through e-Challan

i) To pay applicable fees online by e-Challan, click on "e-Challan" link. Upon clicking, a page will appear as below:

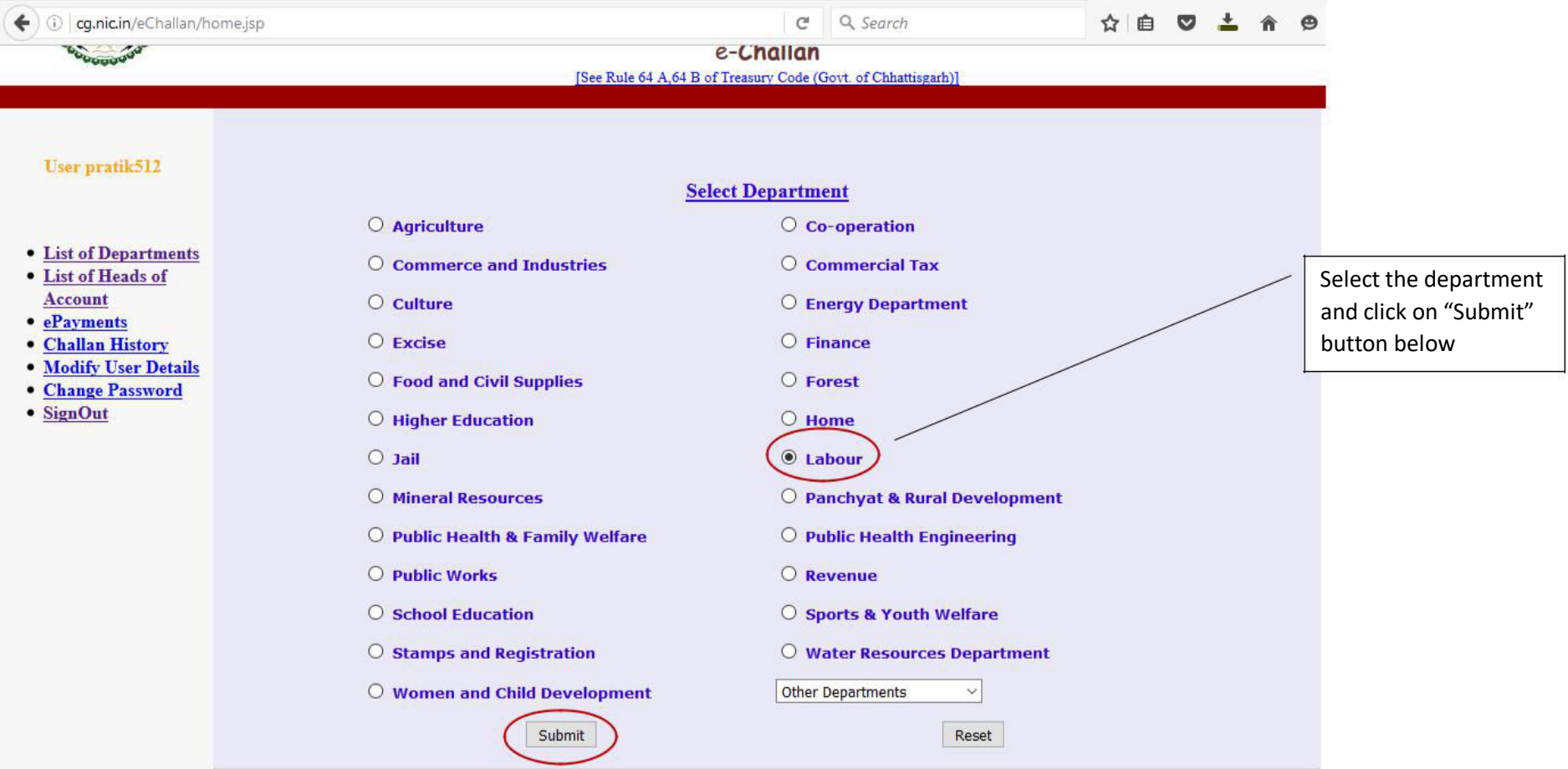

*User manual for approval of plan and permission to construct/extend/or take into use any building as a factory under the Factories Act*

ii) Provide details and select applicable heads of account. Select bank from the drop down list and click on "Submit" button.

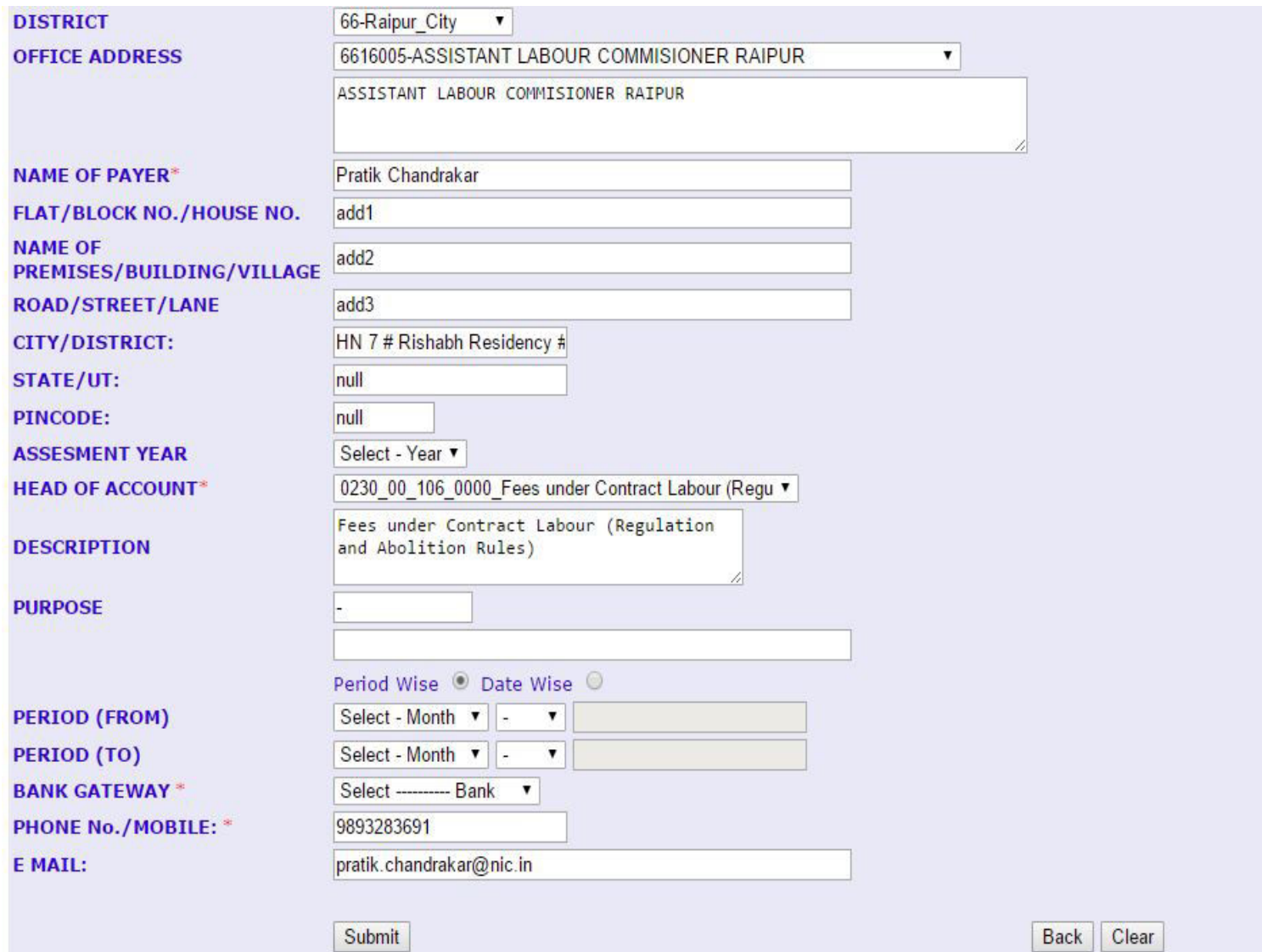

iii) Upon confirming the details, the page will redirect to the bank's online banking page. Pay online using internet banking and after successful payment, you will get treasury reference number.

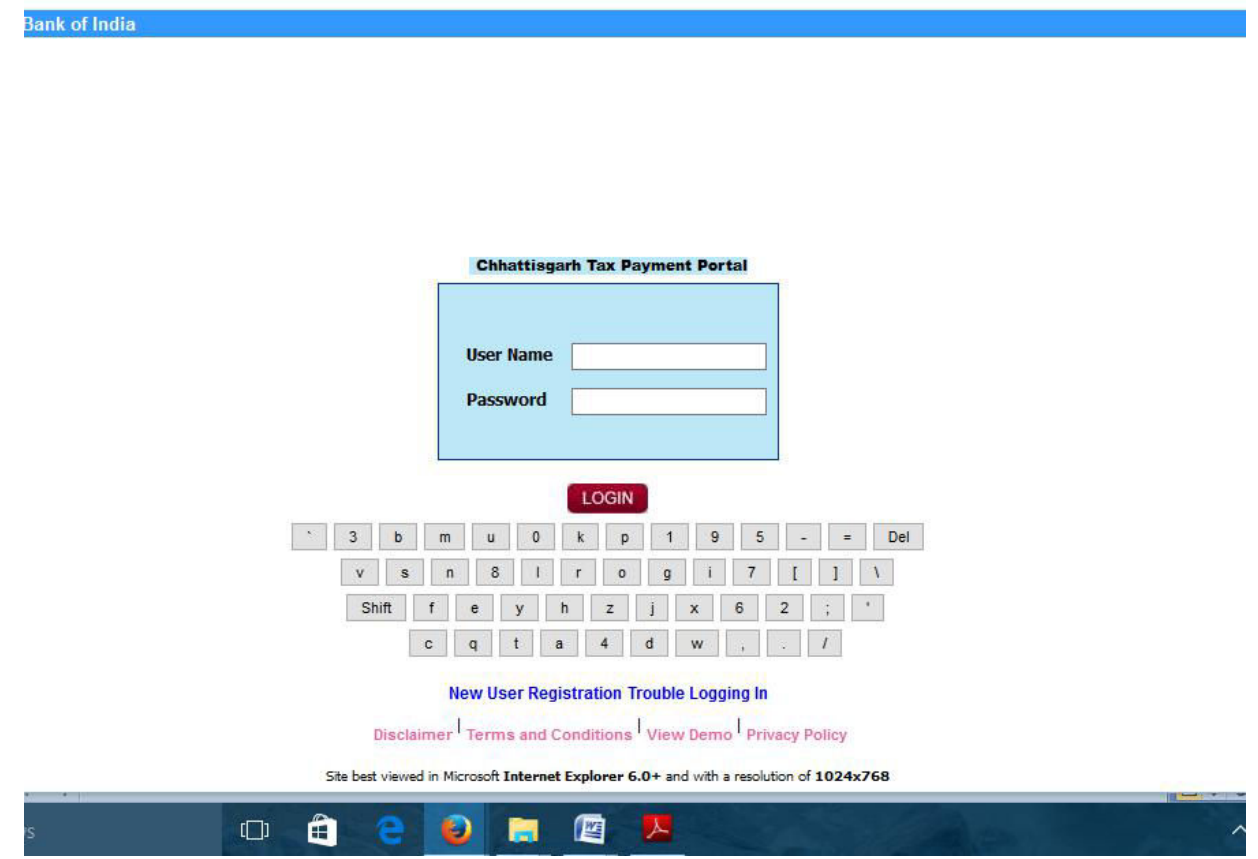

iv) Enter the treasury reference number in the field provided and your application will be submitted to the department.

- 1. After filling the form click the Save Button and take the printout of the Acknowledgement.
- 2. Sign the Acknowledgement with Digital Signature and Upload it by clicking on "Upload Digital Signature".

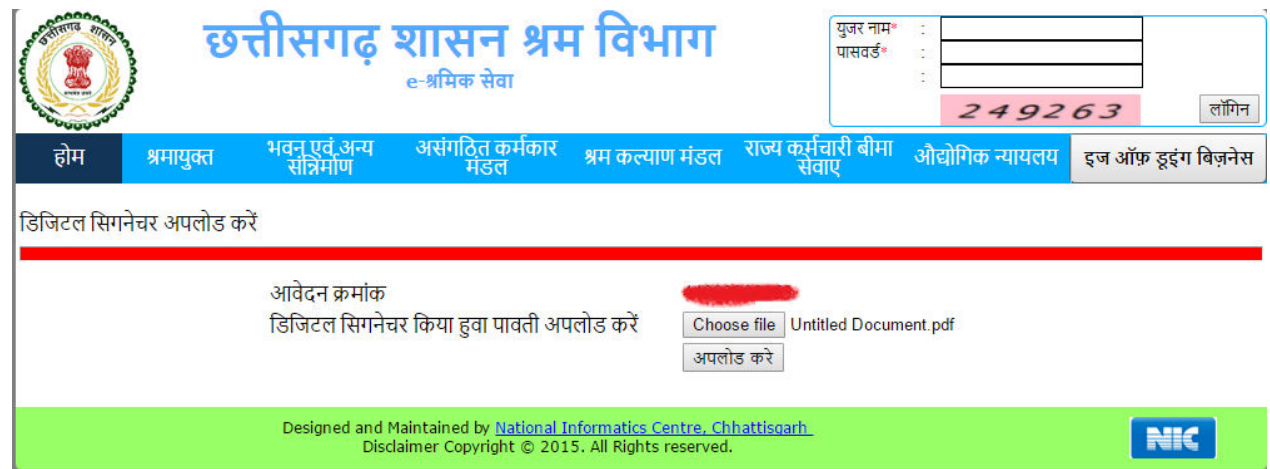

3. Click on अपलोड करे button and application goes to the further process.

## Your Application is on process

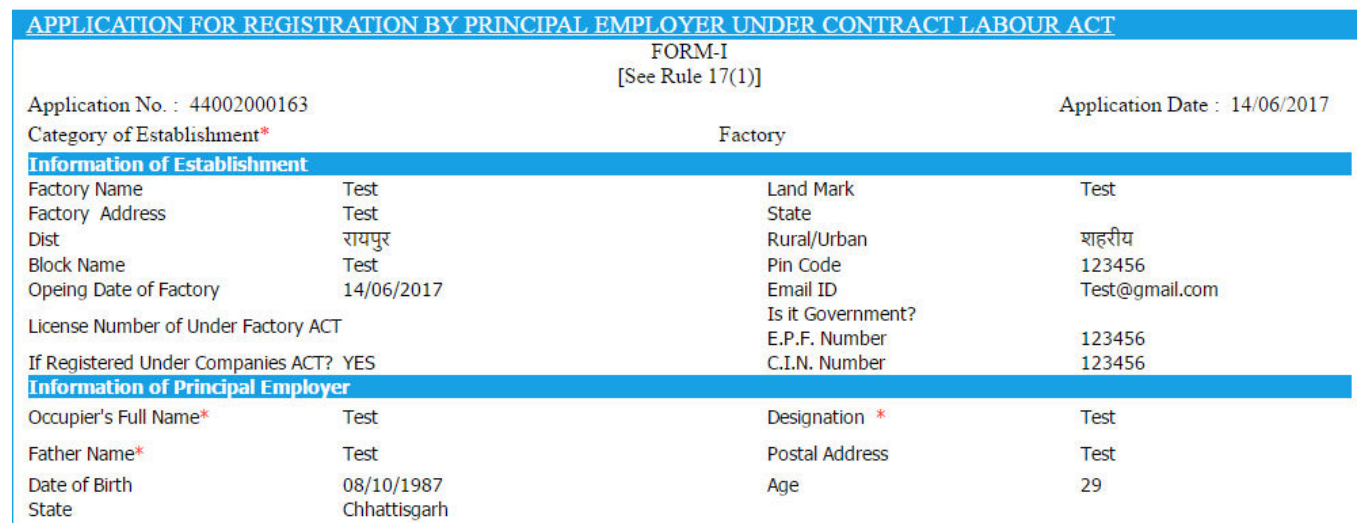

#### 1.3.5 Download of the certificates

1. On submission of complete application, certificate can be downloaded from Single Window Login by clicking "Download Certificate" in the dashboard under the service. A sample certificate is available below.

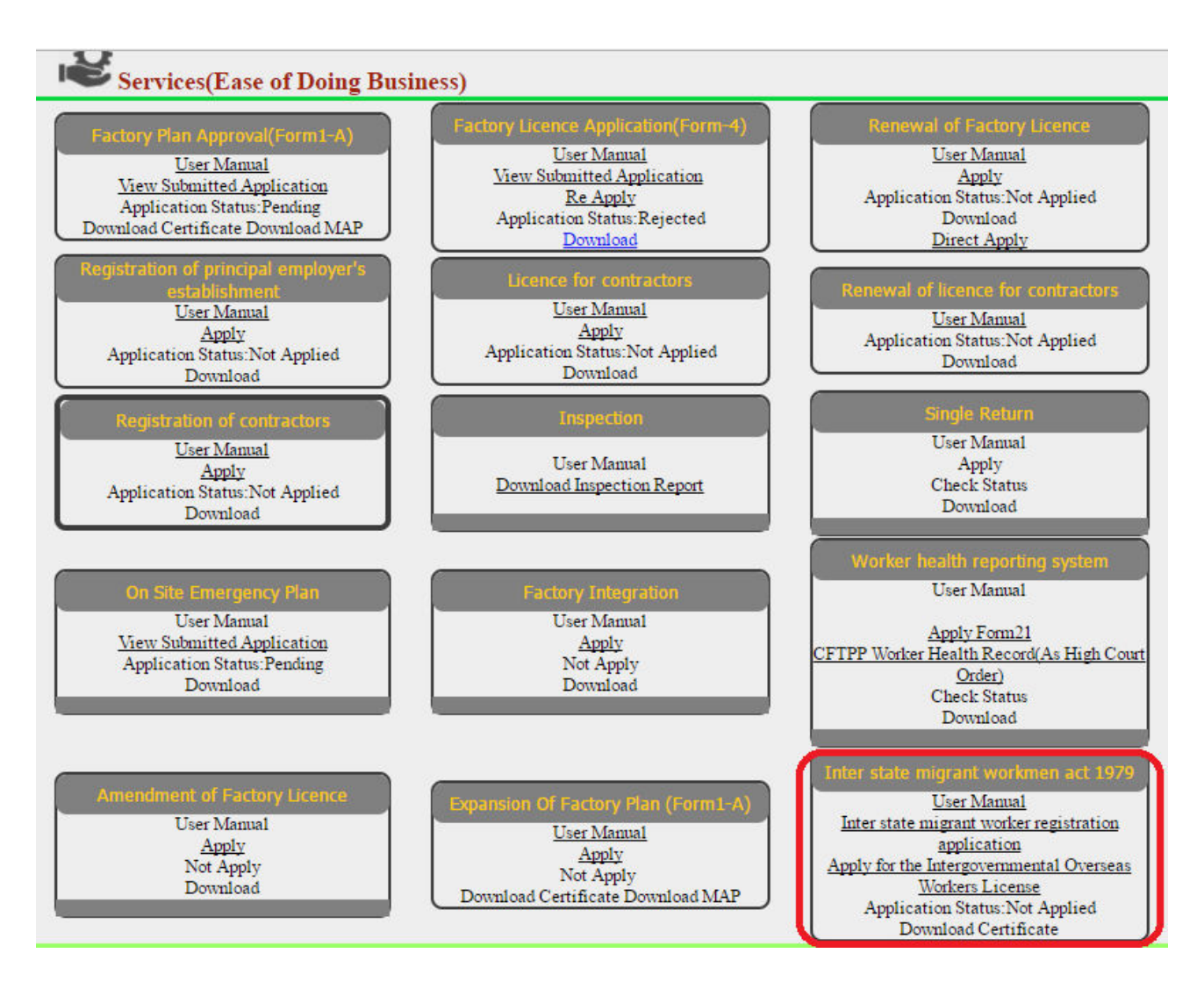

2. Enter your Application Number and submit then click Download Link to download the License.

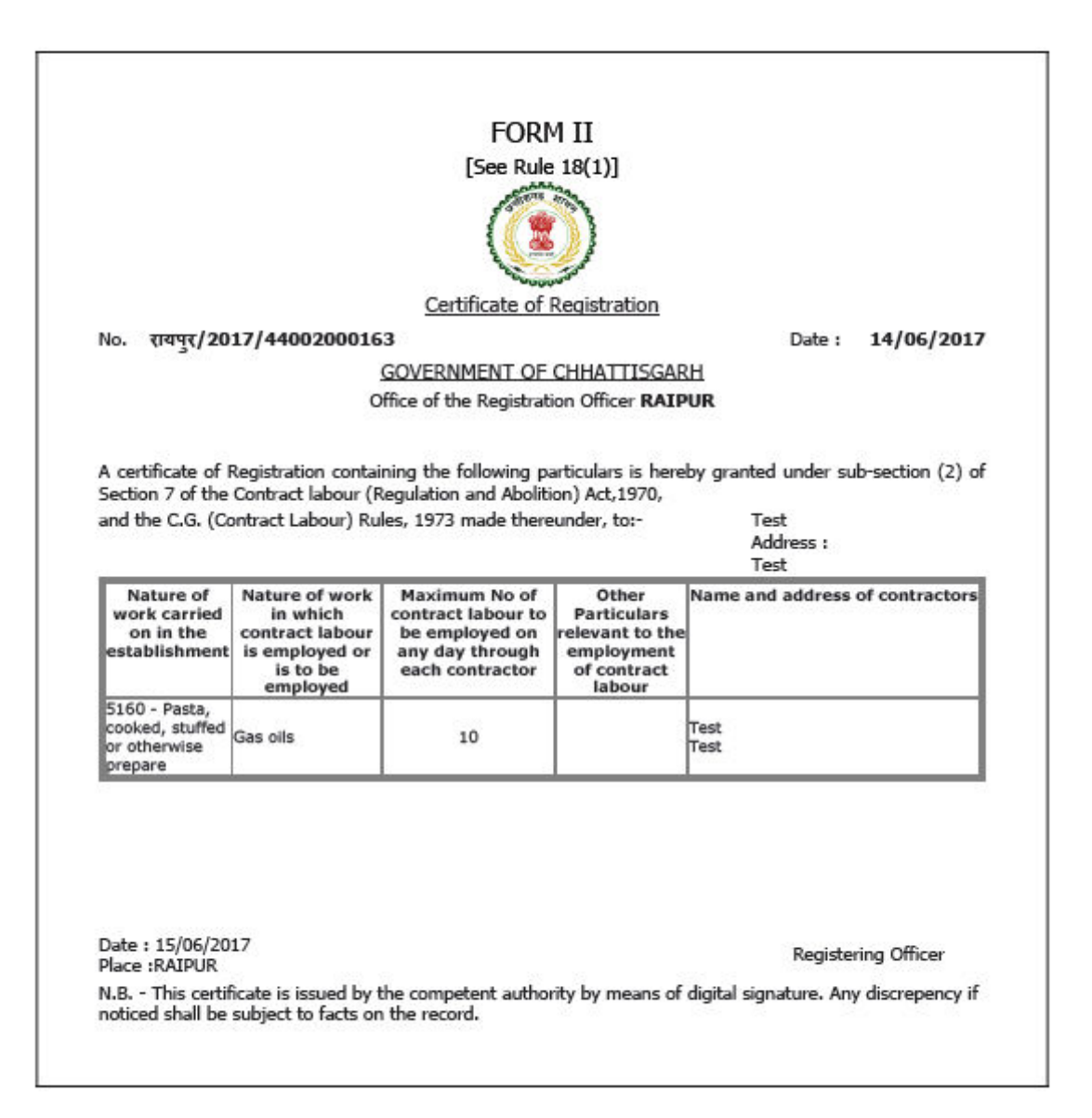